## 4-1 既存の棚割モデルを開く

## 概要

Shou

既存の棚割モデルや取り込んだ棚割モデルを呼び出して内容を確認、または編集する場合は[開く]から実行します。 棚割モデルは 4 種類あり、最大 4 モデルまで同時に開くことができます。

【棚割モデルの種別】

実施 … 正式採用され、店舗で展開される棚割モデル。世代管理されています。

提案 … 仮の棚割モデル。インポートした棚割モデルは提案モデルとして保存されます。

店舗 … 実際に店舗で展開される棚割モデル。実施モデルと店舗を紐づけることで自動作成されます。

外部 … 店POWER内に取り込んでいない棚割モデル。ファイルの保存場所を指定して開きます。

起動方法

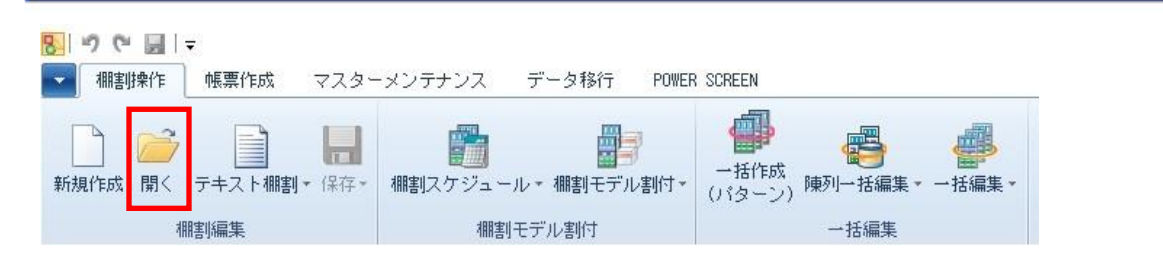

# 操作方法

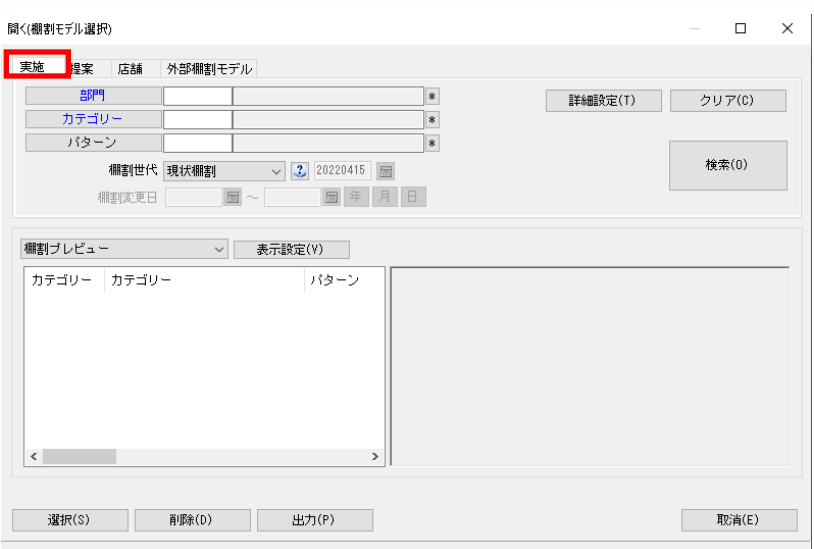

## 実施モデルを開く

- 1. 「棚割操作]ー「開く]をクリックします。
- 2. [実施]タブを選択します。
- 3. [部門]または[カテゴリー]を指定します。(必須)

検索条件をより細かく指定したい場合は[パターン]や[詳細設定]で絞り込みます。

4. 「棚割世代」を選択します。

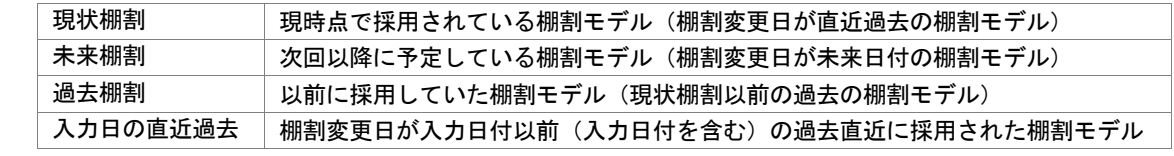

5. [検索]をクリックします。

6. 一覧内から棚割モデルを選択し、[選択]をクリックします。

#### 提案モデルを開く

- 1. [棚割操作]ー[開く]をクリックします。
- 2. [提案]タブを選択します。
- 3. [部門]や[カテゴリー]、[パターン]、作成日付、[詳細設定]など必要に応じて検索条件を指定します。
- 4. [検索]をクリックします。
- 5. 一覧内から棚割モデルを選択し、[選択]をクリックします。

#### 店舗モデルを開く

- 1. [棚割操作]ー[開く]をクリックします。
- 2. [店舗]タブを選択します。
- 3. [店舗]を指定します。(必須) [部門]や[カテゴリー]を検索条件として必要に応じて指定します。
- 4. 「棚割世代」を選択します。
- 5. [検索]をクリックします。
- 6. 一覧内から棚割モデルを選択し、[選択]をクリックします。

#### 外部棚割モデルを開く

- 1. [棚割操作]ー[開く]をクリックします。
- 2. [外部棚割モデル]タブを選択します。
- 3. 「フォルダーの設定」右横のフォルダーアイコンをクリックして、棚割モデルの保存場所を指定します。
- 4. 「ファイル形式」で棚割モデルのファイルの種類を選択します。

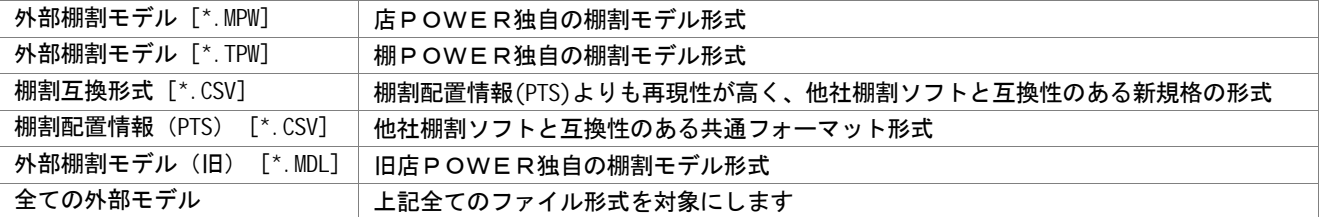

- 5. [検索]をクリックします。
- 6. 一覧内から棚割モデルを選択し、[選択]をクリックします。

## |特記事項

- 棚割世代が「現状棚割」「過去棚割」で、店舗が割り付いている実施モデルは削除できません。
- 棚割世代が「未来棚割」の実施モデルを削除すると、割り付いている店舗モデルも同時に削除されます。
- 現状棚割を検索する際に、未来棚割が存在する場合は現状棚割に色が付きます。
- 棚割検索時、棚割世代の横にあるヘルプボタンより棚割世代の詳細を確認できます。
- 店舗モデルを開く際、店 POWER の環境設定で「棚割保存を禁止する(店舗)」が有効になっている場合には選択ボタンは 表示されず「読み取り専用で開く」ボタンが表示します。